# **PROCÉDURE D'INSCRIPTION À AIX-MARSEILLE UNIVERSITÉ**

**1 e INSCRIPTION À AMU** 

Aix\*Marseille **UNIVERSITE**<br>*ialement* engagé

**Vous êtes inscrit en 1ère année CPGE par Parcoursup dans un lycée et vous voulez vous inscrire à AMU ?** 

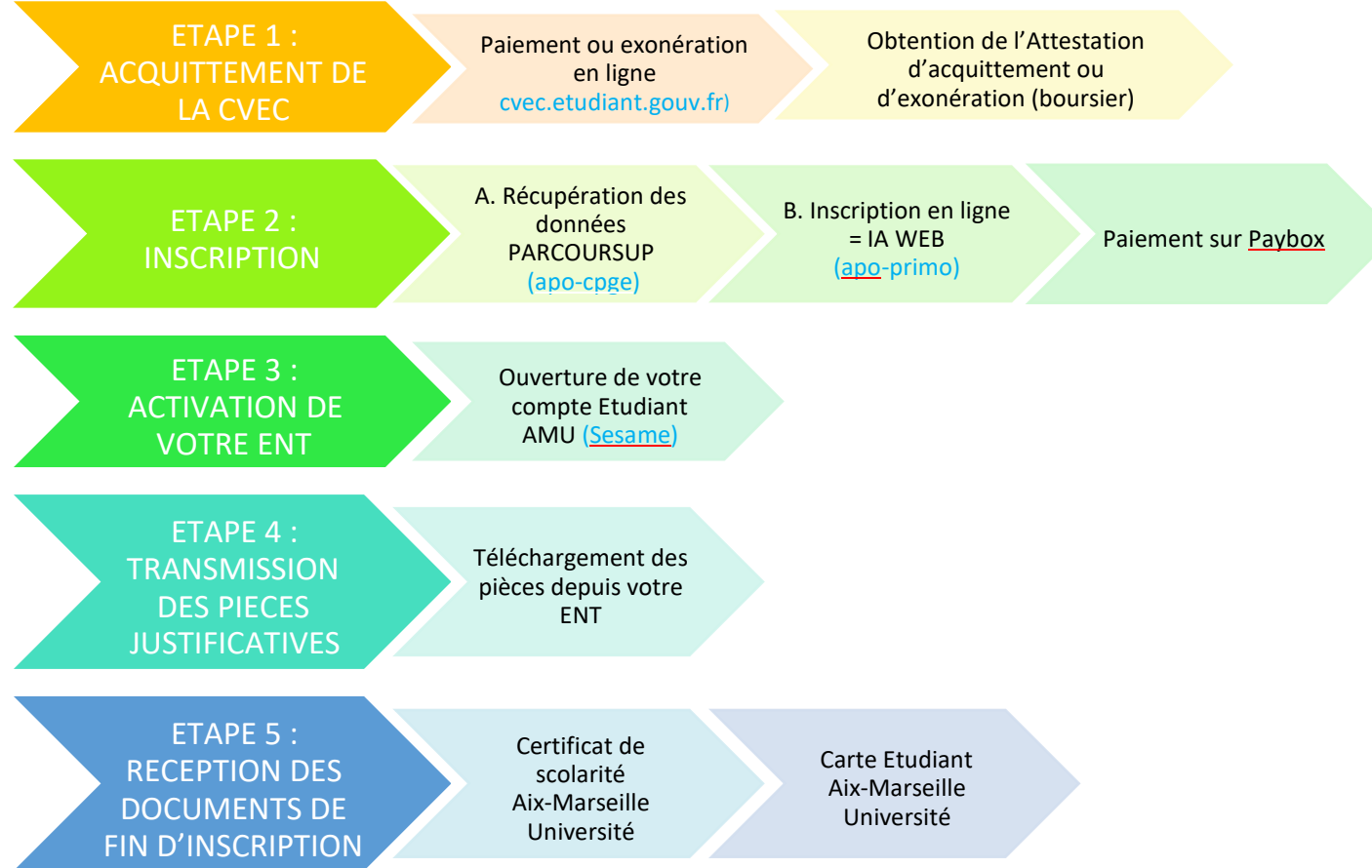

# *L'inscription est entièrement dématérialisée (IA WEB = Inscription Administrative par le web)*

# **ÉTAPE 1 : PRÉ-REQUIS À L'INSCRIPTION : ACQUITTEMENT DE LA CONTRIBUTION VIE ÉTUDIANTE ET DE CAMPUS (CVEC) PAR PAIEMENT OU EXONÉRATION**

Cette contribution est collectée par le CROUS via le site :

[https://cvec.etudiant.gouv.fr](https://cvec.etudiant.gouv.fr/)

Pour les non boursiers, le montant s'élève pour l'année 2023/2024 à 100€, à régler par carte bancaire. Les boursiers sont exonérés de la CVEC.

Dans tous les cas, cette procédure est à effectuer afin d'obtenir une attestation CVEC (par paiement ou par exonération) et un code alphanumérique (numéro d'attestation CVEC). Ce dernier sera demandé lors de l'inscription à AMU.

# **ÉTAPE 2 : L'INSCRIPTION DÉMATÉRIALISÉE**

Entre le 6 juillet et le 30 octobre 2023

# **A/ Récupération des données Parcoursup (apo-cpge)**

Afin de récupérer vos données, vous devez vous connecter à l'adresse :

[https://apo-cpge.univ-amu.fr/opi\\_cpge/](https://apo-cpge.univ-amu.fr/opi_cpge)

Identifiant : N° Parcoursup revisité (\*)

Mot de passe : votre date de naissance au format JJMMAAAA

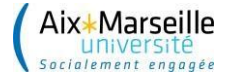

(\*) Vous devez insérer avant votre numéro Identifiant Parcoursup, les caractères « P23 », puis autant de zéro que nécessaire pour obtenir un code de 10 caractères au total : Exemple : Identifiant Parcoursup =  $3456 \rightarrow P230003456$ 

*Si vous avez oublié votre identifiant Parcoursup, il faut vous référer aux échanges de mails reçus lors de votre candidature ou consulter le secrétariat du lycée. L'Université ne connait pas les identifiants Parcoursup des élèves CPGE.* 

Un message indiquant que la récupération des données a bien été effectuée doit s'afficher.

## **B/ Inscription dématérialisée (apo-primo)**

ATTENTION ! Il est nécessaire d'utiliser le navigateur Firefox de Mozilla, et de proscrire les connexions via une tablette ou un téléphone car leurs navigateurs ne sont pas reconnus.

Pour procéder à votre inscription administrative, vous devez vous munir de :

- votre numéro Parcoursup,
- votre numéro Identifiant National Étudiant (INE), qui figure sur votre relevé de notes du baccalauréat,
- votre numéro d'acquittement CVEC (12 lettres + chiffres) une carte bancaire pour le règlement des droits d'inscription.

L'inscription administrative (IA WEB) se fait à l'adresse :

<https://apo-primo.univ-amu.fr/iaprimo-web/ident1.jsf>

comme à l'étape précédente Identifiant : N° Parcoursup revisité (\*)

Mot de passe : votre date de naissance au format JJMMAAAA

Afin de faciliter votre inscription, merci de bien vouloir suivre les consignes suivantes :

• Choix du portail : cliquer sur votre situation (Vos vœux validés)

Cocher une SEULE case en fonction de votre filière CPGE (portail sciences, portail lettres ou portail économie gestion) et de la localisation de votre lycée (dans ou hors Marseille).

- D CPGE Economiques 1re année : pour les élèves en lycée CPGE de Marseille
- □ CPGE Economiques 1re année : pour les élèves en lycée CPGE HORS Marseille
- □ CPGE Littéraires 1re année : pour les élèves en lycée CPGE de Marseille
- □ CPGE Littéraires 1re année : pour les élèves en lycée CPGE HORS Marseille
- □ CPGE Scientifiques 1re année : pour les élèves en lycée CPGE de Marseille

□ CPGE Scientifiques 1re année : pour les élèves en lycée CPGE HORS Marseille

• Données personnelles :

Saisir votre n° d'attestation CVEC

Vérifier les données affichées et les modifier si besoin

• Rubrique Baccalauréat :

Les étudiants, titulaires d'un bac général obtenu à partir de 2021, doivent obligatoirement renseigner les deux spécialités de Terminale, la spécialité abandonnée de Première et les éventuelles options. Ces données sont en principe mises à jour automatiquement à partir de Parcoursup.

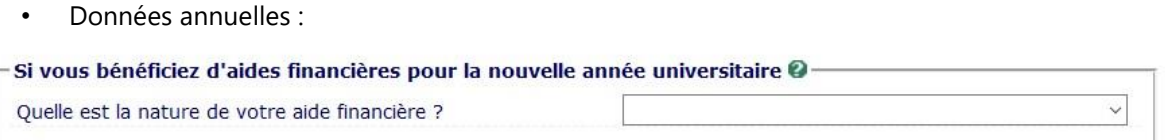

Cette rubrique ne concerne pas la bourse de l'enseignement supérieur. La bourse est gérée ailleurs (Autres données – rubrique Situation sociale)

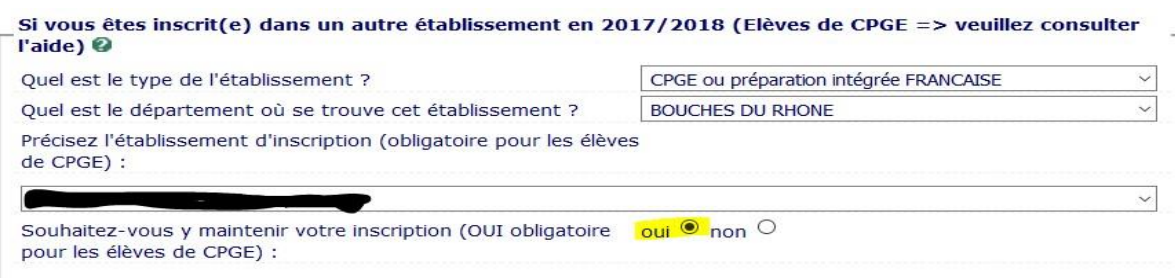

#### **IMPORTANT :**

Aix\*Marseille

**Précisez l'établissement d'inscription (obligatoire pour les élèves de CPGE)** : renseigner le nom de votre établissement CPGE où vous êtes déjà inscrit

**Souhaitez-vous y maintenir votre inscription (OUI obligatoire pour les élèves CPGE)** : Cocher OUI Profil et Situation sociale

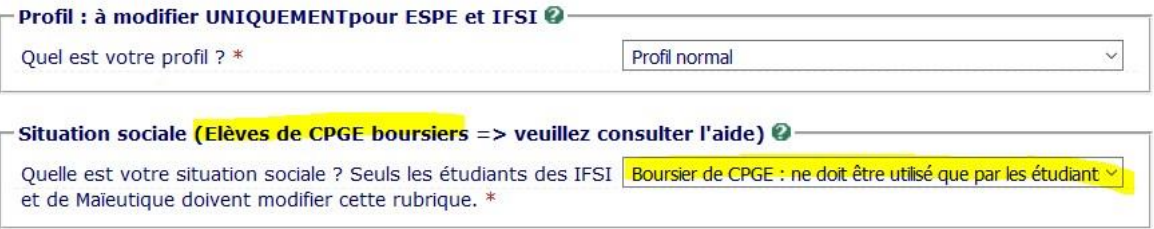

#### **Quel est votre profil ?** : renseigner « Profil Normal »

**Quelle est votre situation sociale** : à renseigner si vous avez une bourse de l'Enseignement supérieur : « Boursier de CPGE »

Attention : le choix d'un autre type de bourse entraîne le paiement des droits d'inscription. Les élèves du Lycée Militaire ne peuvent pas être boursier

- à la rubrique « type d'autre établissement dans lequel vous êtes inscrit », choisissez « CPGE conventionné » et indiquez que vous souhaitez maintenir votre inscription dans cet établissement
- votre statut actuel est celui d'« étudiant »
- à la rubrique « aides financières pour la nouvelle année universitaire », choisissez « sans objet »
	- Droits à payer, paiement Paybox

Vérifiez bien le montant des droits affichés avant de passer au paiement (170€ ou 0€ pour un boursier). En cas d'anomalie, n'hésitez pas à revenir en arrière et à vérifier que toutes les instructions ont bien été respectées.

Pour toute question ou difficulté relative à cette inscription, vous pouvez vous adresser à l'assistance en ligne en envoyant un mail à : deve-assistance@univ-amu.fr et en précisant vos identifiants, nom et prénom, votre filière CPGE (Lettres, Sciences ou Eco-Gestion) ainsi que votre lycée de rattachement

## **ÉTAPE 3 : ACTIVATION DE VOTRE ENT** (« Pronote » de l'Université)

A l'issue de votre inscription, vous allez recevoir à votre adresse mail personnelle :

- les identifiants qui vous permettront d'activer votre ENT et d'avoir accès à ses ressources numériques
- la liste des pièces justificatives à fournir afin de finaliser votre inscription

Connectez-vous alors à l'adresse :

<https://sesame.univ-amu.fr/>

Identifiant : envoyé par email suite à l'inscription

Mot de passe : envoyé par email suite à l'inscription

**Conserver précieusement les informations de ce compte, elles seront nécessaires pour l'inscription en 2ème année.** 

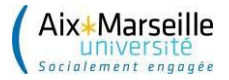

## **ÉTAPE 4 : TRANSMISSION DES PIÈCES JUSTIFICATIVES**

Après activation de votre ENT, cliquez dans le menu « Pièces justificatives »

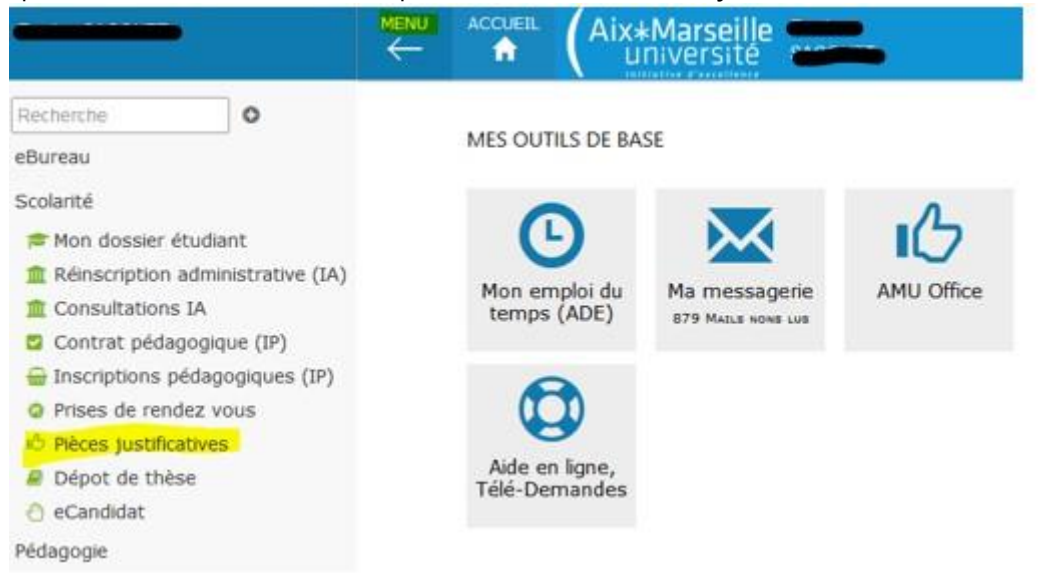

Téléchargez les pièces demandées : photo, copie CNI, attestation recensement, avis de bourse le cas échéant.

## **ÉTAPE 5 : RÉCEPTION DES DOCUMENTS DE FIN D'INSCRIPTION**

Vous avez suivi toutes ces instructions et effectué le paiement en ligne ?

Après vérification des pièces par nos services, vous pourrez accéder à votre certificat de scolarité AMU depuis votre ENT.

Onglet « Scolarité »

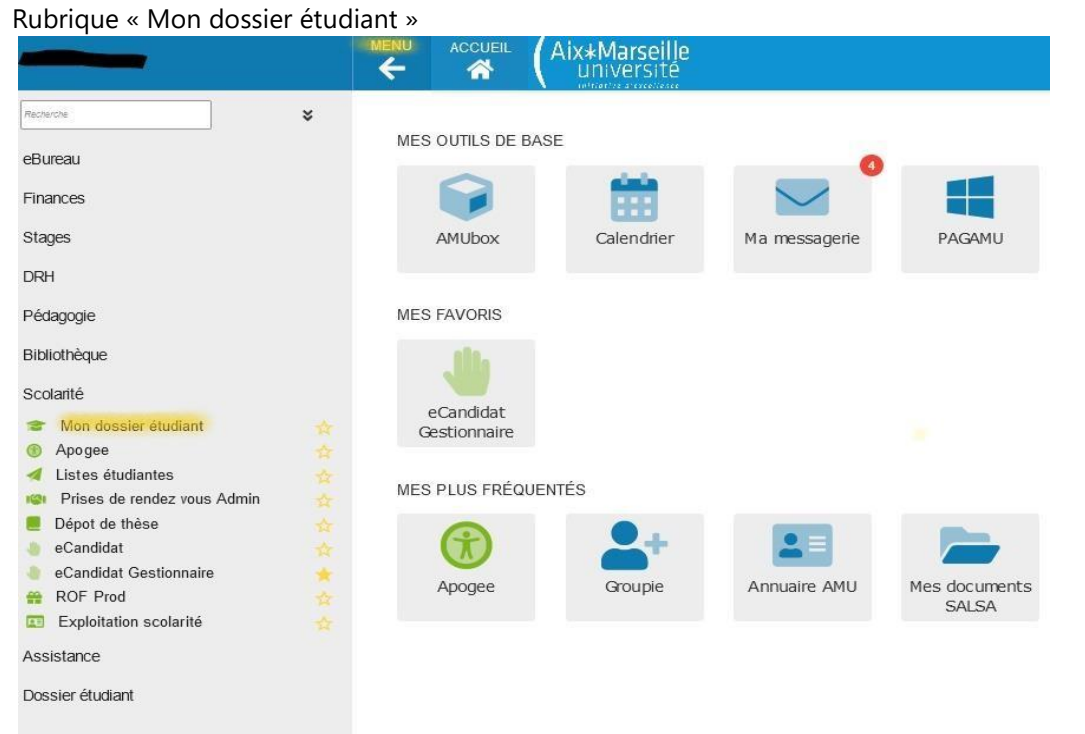

Votre carte étudiante, vous sera remise par l'intermédiaire de votre établissement.

Attention : pour les étudiants boursiers, cette carte ne sera envoyée qu'à réception de la notification de bourse. **Notez et conservez bien votre n° étudiant et vos identifiants. Ils vous seront utiles dans toutes vos démarches à l'université.**